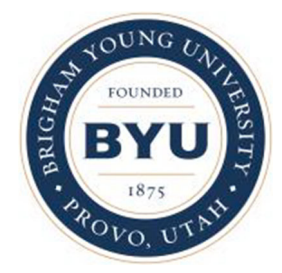

Brigham Young University Educator Preparation Program

## **Utah Teacher Candidate Performance Assessment & Evaluation System Formative Instrument Guide (PAES)**

Academic Year 2019–2020

Developed by

Utah Teacher Education Assessment & Accreditation Council (UTEAAC)

## **PAES Formative Instrument Guide**

*This document is to be used by clinical evaluators to assess a teacher candidate's practicum, student teaching, or internship experience. It has been created to streamline the process of completing the evaluation by removing redundant data entry, aid in the evaluations by providing detailed information, and allow for better monitoring of the teacher candidate's development by automatically compiling and comparing evaluations. The following are instructions about how to use the various functions of the document.*

When you first open the document, you may receive a textbox asking you if you would like to enable the macros in the document. This file was created by the EPP office, so there are no risks of having viruses in the macros. Select to enable all macros.

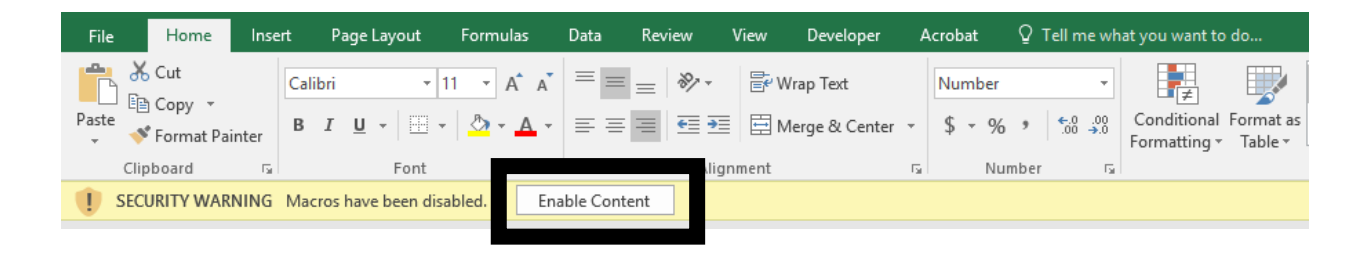

Once you have opened the excel file, note the tabs along the bottom of the page. These allow you to navigate between either the individual evaluations, each represented by a cycle, and the Summary Sheet page, which compiles the data from multiple cycles.

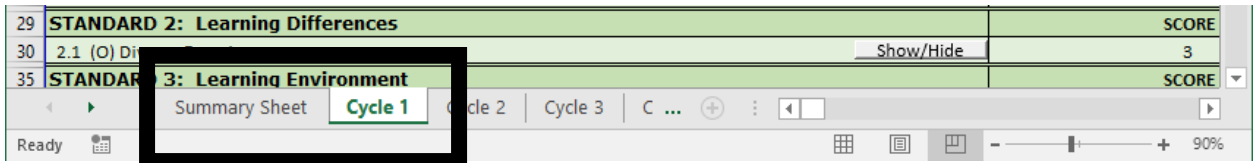

At the top of the Cycle 1 tab is where you fill out identifying information about the teacher candidate and yourself as the evaluator. All of the information you put in these cells in cycle 1 will automatically populate in subsequent cycles except date and subject. You will need to fill in the date and subject on each cycle.

Also, note that many of these cells also have drop down boxes with appropriate responses. This is to ensure understanding of what is being asked for that question, as well as to allow for standardization among all evaluations.

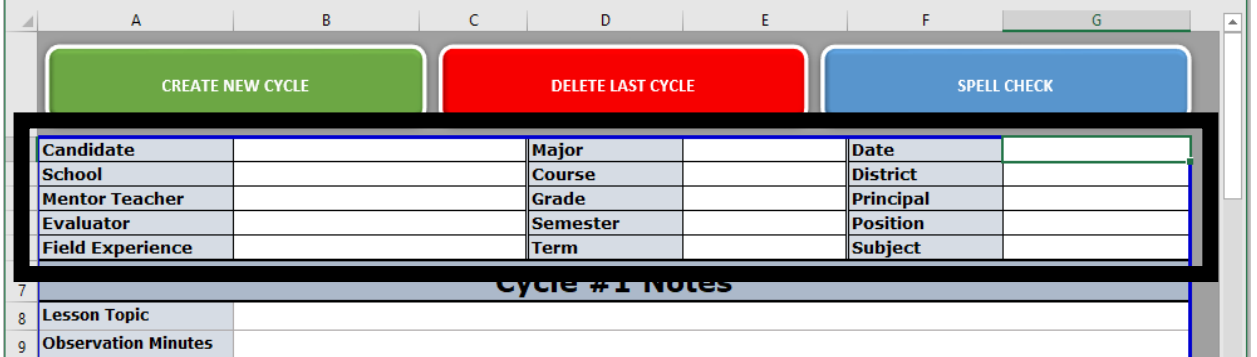

allow for number entry from zero to three or "NS" for Not Scored, whereas standard ten only allows for a "Yes" or "No" response.

To see detailed information about what each possible score represents within each performance expectation, simply click the corresponding "Show/Hide Rubric" button. This will provide additional rubric information unique to that particular performance expectation. Simply click the button again to hide the rubric information once finished with that particular performance expectation.

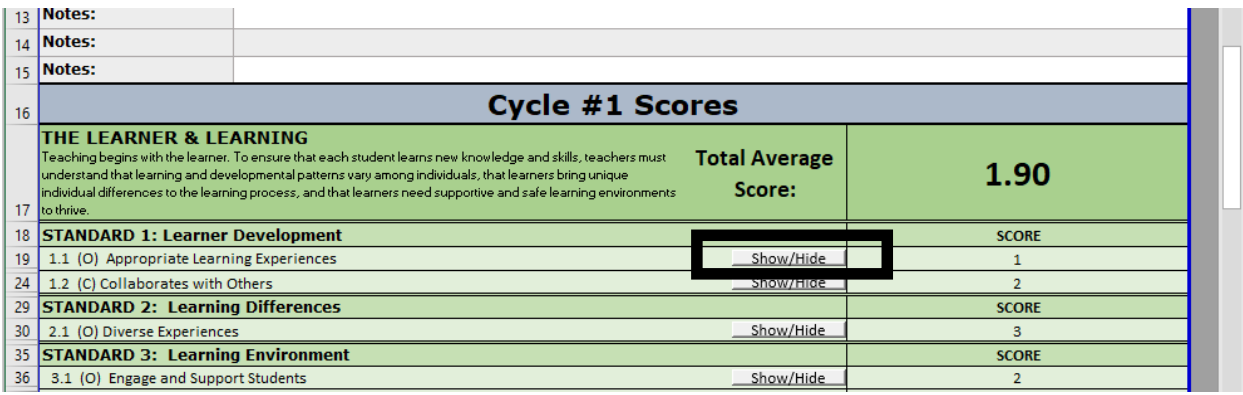

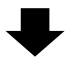

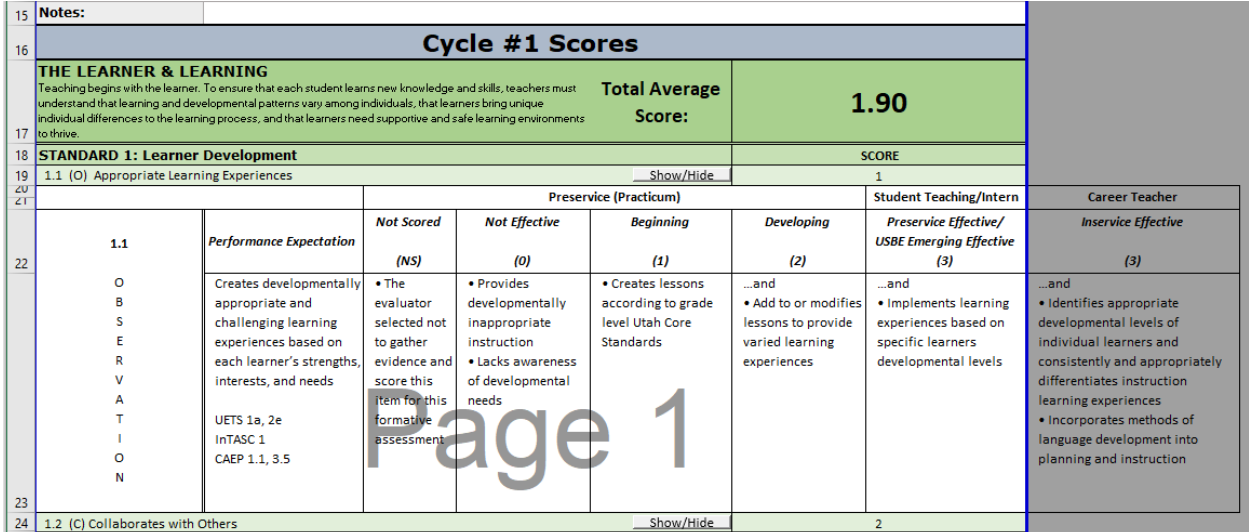

To complete subsequent evaluations, you can click on the tabs at the bottom of the page. If you need to add more cycles then there are tabs, simply click the green "Create New Cycle" button at the top of the page. Doing so will create a new tab automatically populated with previously entered information except for date and subject. If for any reason you need to delete the last cycle, simply select the red

"Delete Last Cycle" button. The blue "Spell Check" button also does a spell check of the respective tab you are currently on.

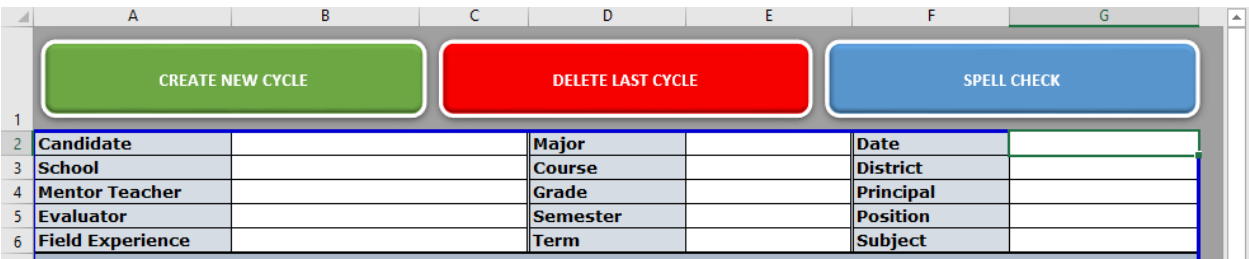

Once you have completed at least one cycle, the Summary Sheet tab will now be useful in evaluating the teacher candidate's progress. The example below is for a teacher candidate that has been evaluated twice. Because all of the information on this tab simply pulls data from the individual cycles, it does not allow for altering any of the cells, except in the Adjusted Score column, which may be adjusted by the evaluator. Rather, it automatically compiles the individual cycles to provide the specific scores of the student for each cycle. Thus, with the exception of the Adjusted Score column, this page is therefore to be used only for reference, not for data entry for each evaluation.

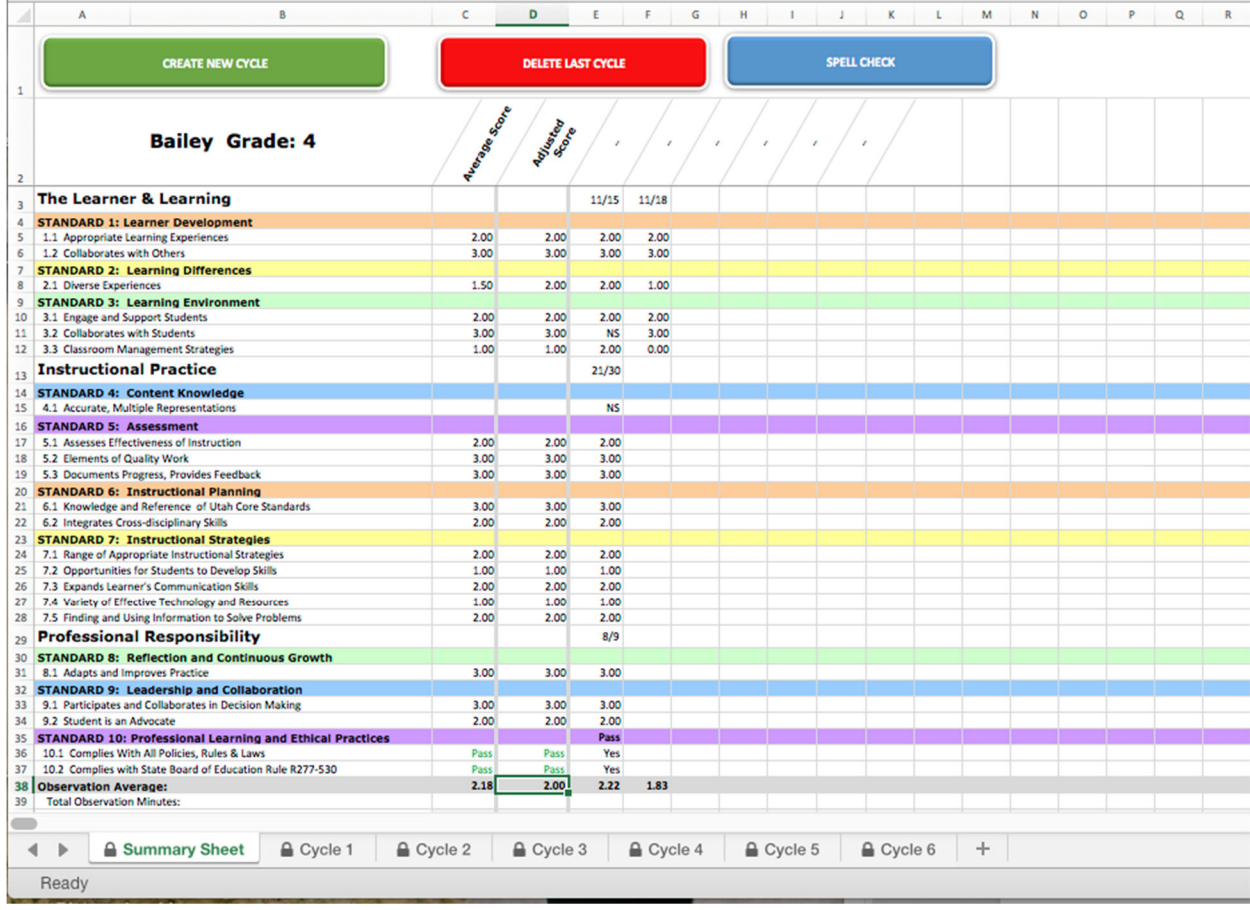

A final note – if you are having problems with the text being too large or small on the document, simply adjust the zoom on the bottom‐right corner of the page.

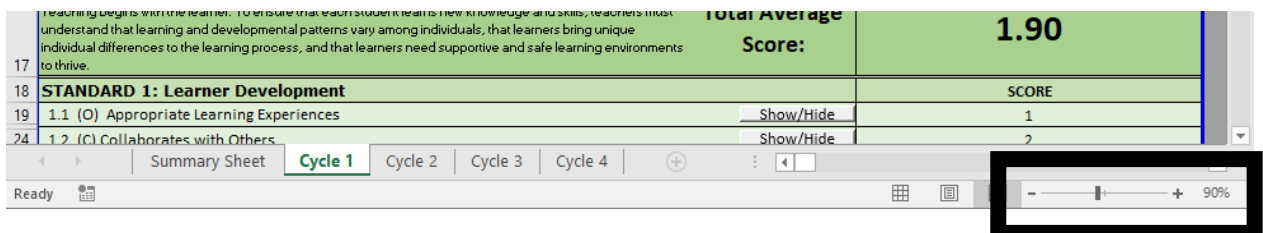

If you have any further questions about how to use the PAES Formative Instrument, please contact the BYU EPP Support Team at (801) 422‐1190.